**«بسمه تعالي»**

# **راهنماي تهيه و ايجاد نقشه كاربري اراضي**

## **با كمك نرم افزار ENVI و تصاوير سنجنده OLI 8 LandSat**

**تهيه و تنظيم: هـادي تاج ـي**

**دانشآموخته كارشناسي ارشد مهندسي منابع آب دانشگاه تربيتمدرس**

Hadi.Taji@gmail.com

**مهر ماه 1394**

### **« راهنماي تهيه و ايجاد نقشه كاربري اراضي با كمك نرم افزار ENVI«**

#### **.١ انتخاب سنجنده مورد نظر و دانلود تصوير مناسب**

بمنظور ايجاد نقشه كاربري اراضي يك منطقه مطالعاتي در ابتدا ميبايست با توجه به وسعت محدوده مطالعاتي و دقت كار مورد نياز، تصاوير ماهوارهاي مربوط را تهيه نمود. بعنوان مثال در اينجا از تصاوير ماهوارهاي 8Landsat .<br>استفاده مے شود.

براي دانلود با مراجعه به آدرس اينترنتي http://earthexplorer.usgs.gov/ ، محدوده مورد نظر براي جستجوي تصوير در تاريخ مناسب انتخاب مي شود. ذكر اين نكته ضروري است كه در ايجاد نقشه كاربري اراضي يك محدوده همواره ميبايست از تصاويري استفاده نمود كه در آن زمان داراي بيشترين نوع كاربري و كمترين ميزان ابرناكي باشد . بعبارتي ديگر استفاده از تصاوير ماههاي گرم سال (اواخر بهار و تابستان) كه از تنوع پوشش گياهي بالايي برخوردار است، مناسبتر خواهد بود. (ماههاي Jun و Jul ميلادي)

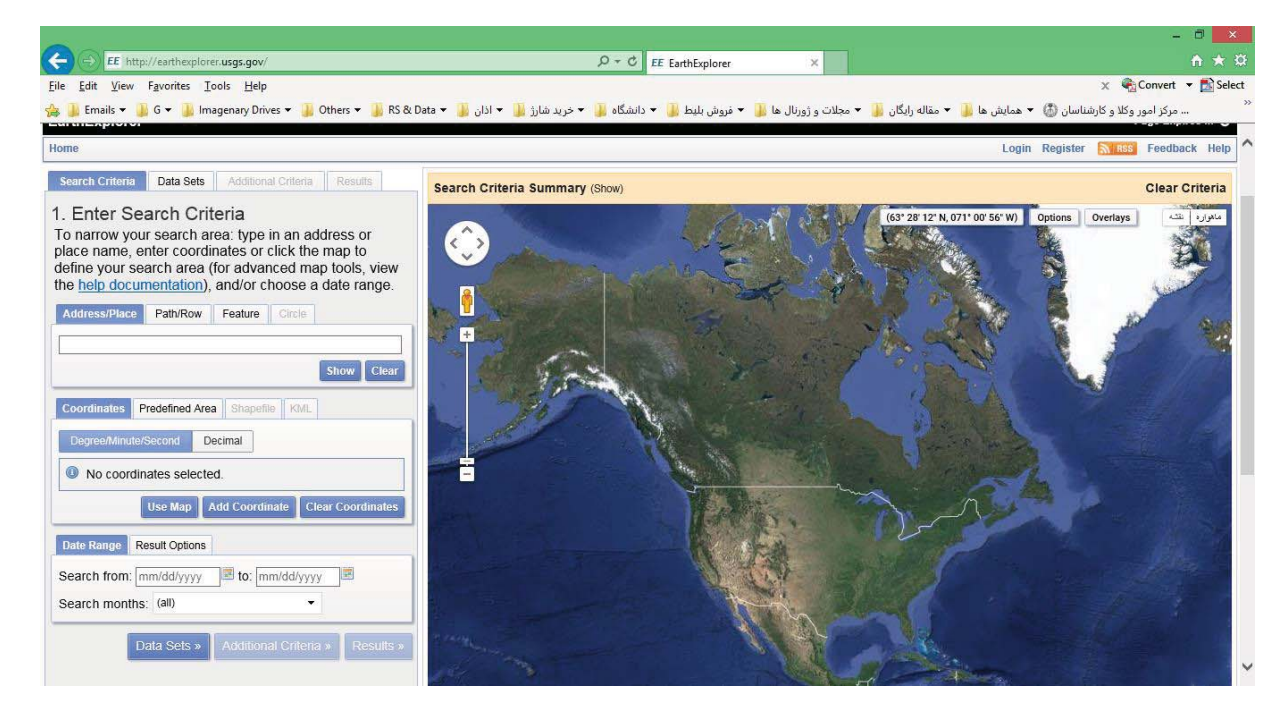

با فشردن كليد Register در بالاي صفحه ظاهر شده، وارد صفحه ثبتنام شده و درصورت داشتن كلمه عبور و پسورد اختصاصي ناشي از ثبتنام قبلي، ميبايست با فشردن دكمه Login ،وارد حساب كاربري خود شويد.

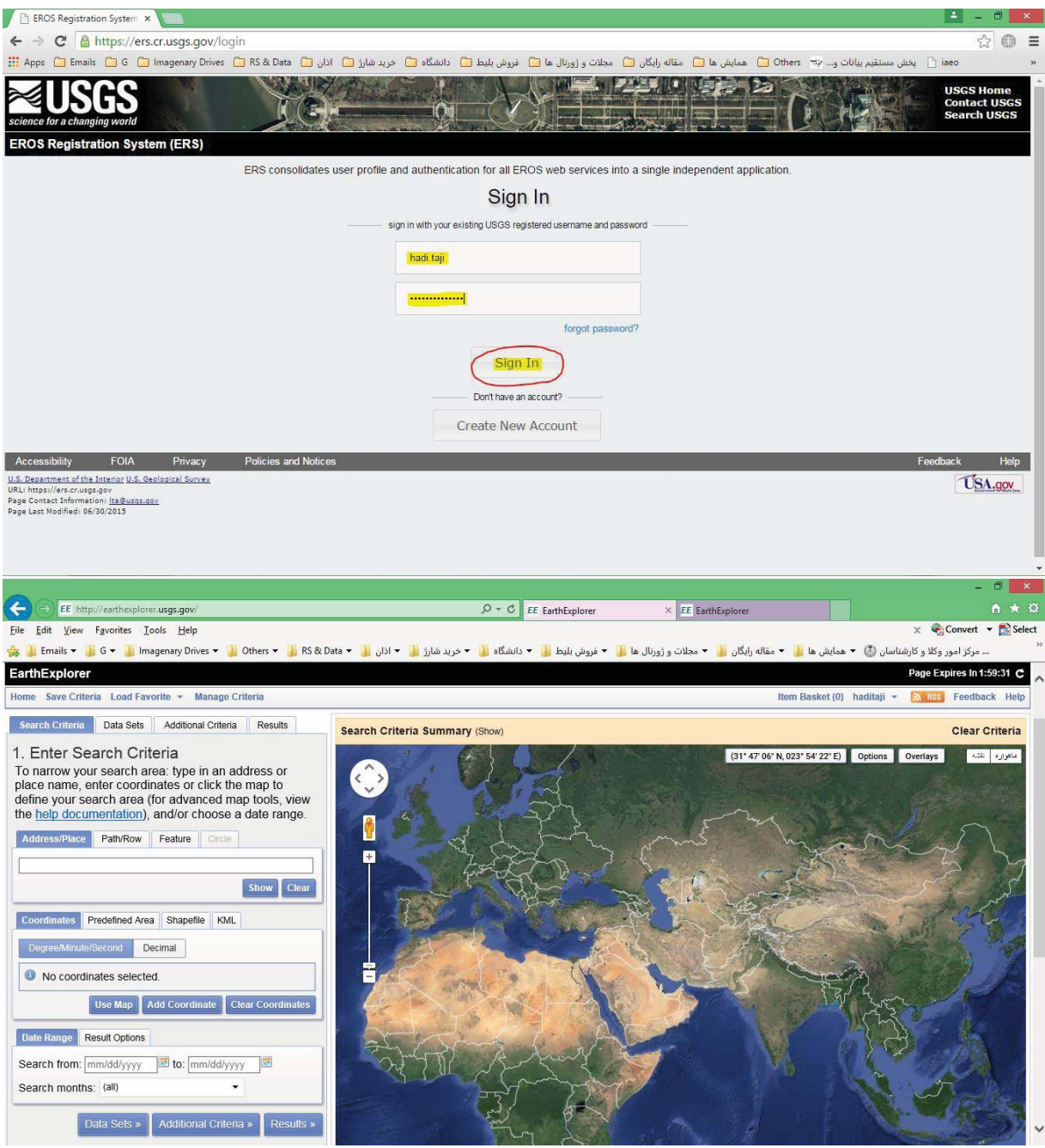

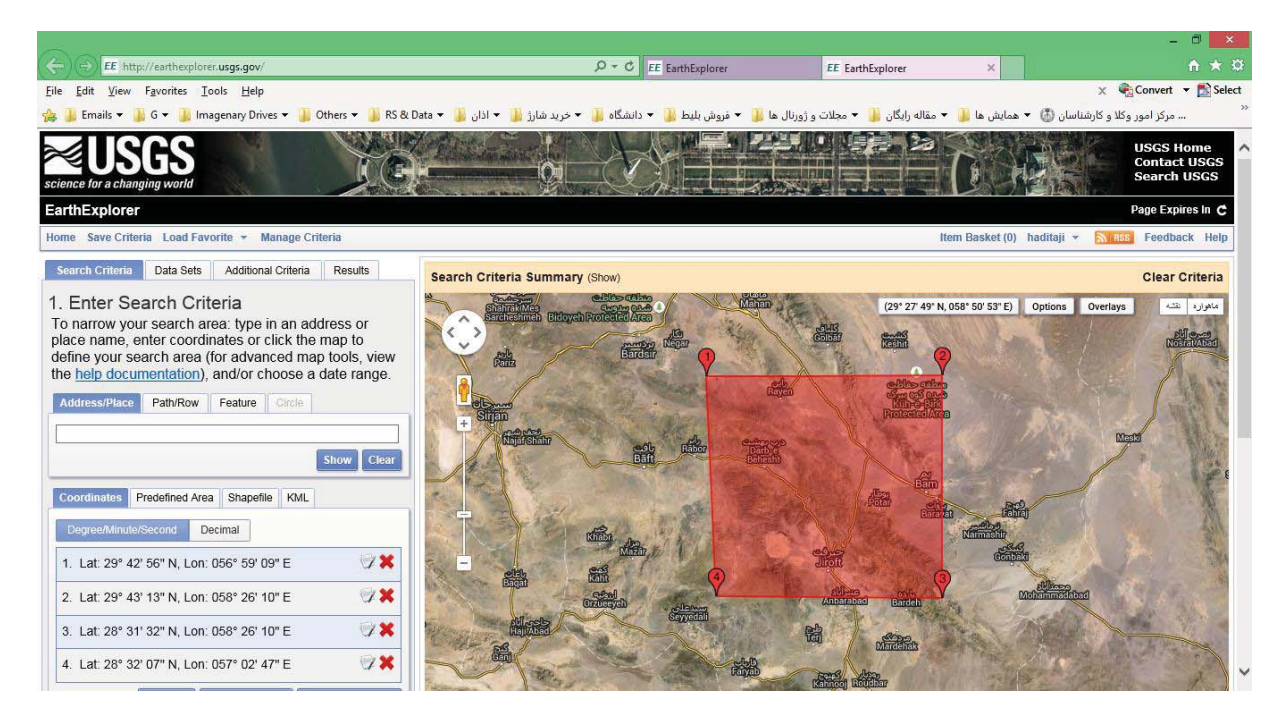

زمان ميلادي مورد جستجو انتخاب و سپس دكمه Sets Data براي رفتن به مرحله بعدي انتخاب مي شود.

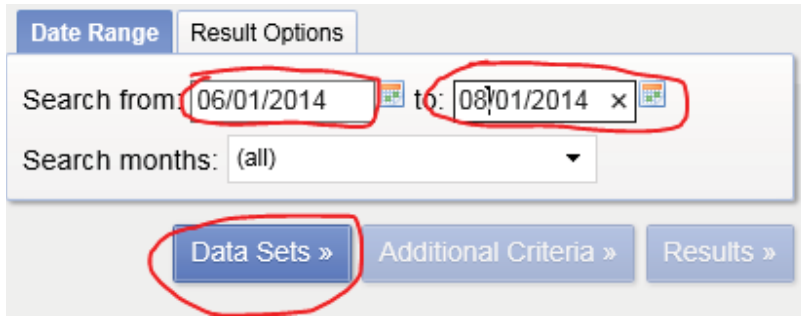

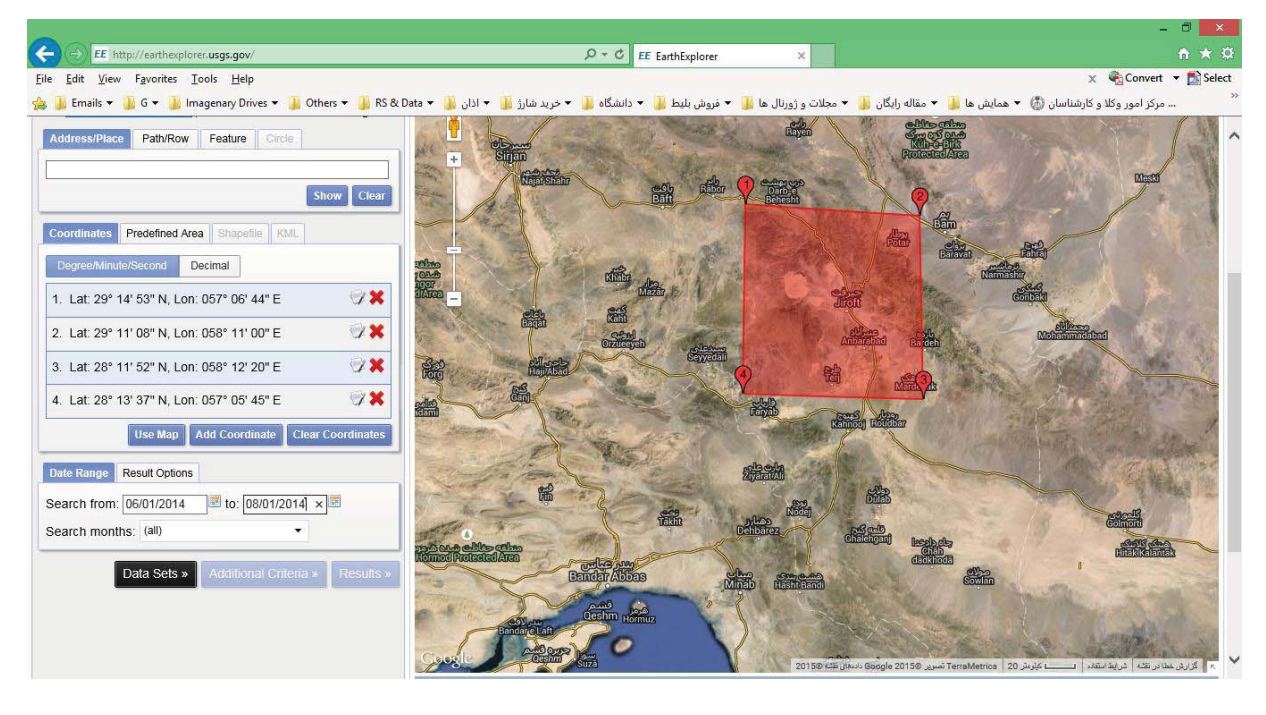

### .<br>نوع تصوير مورد دانلود (در اينجا گزينه L8 OLI/TIRS) تيكدار مي شود.

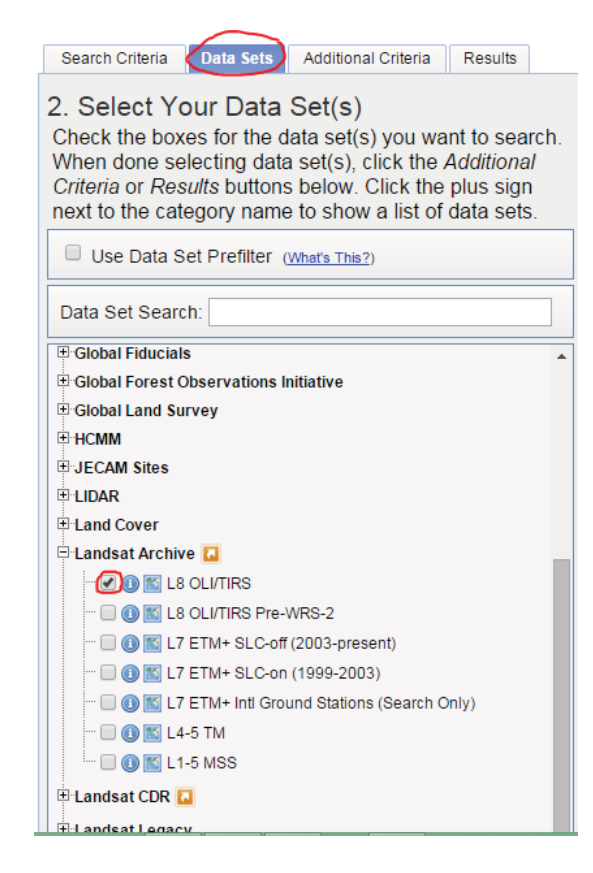

گزينه Results براي آغاز جستجوي تصوير موردنظر در زمان و محدوده معين شده انتخاب ميشود.

Contact me: *HaDi.taji@gmail.com Tel: +98 935 362 2811*

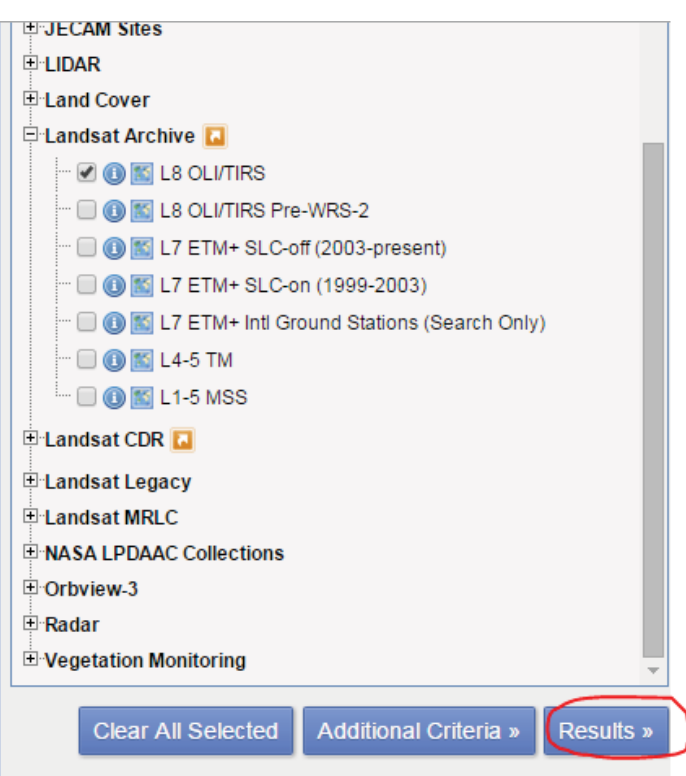

پس از اتمام جستجو، تصاوير يافت شده نمايش داده ميشود. در اين مرحله نيز با كمك آيكونهاي موجود در زير تصوير يافت شده ميتوان مكان تصوير در نقشه و نمايي رنگي از تصوير (RGB (را مشاهده نمود.

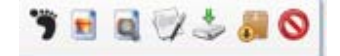

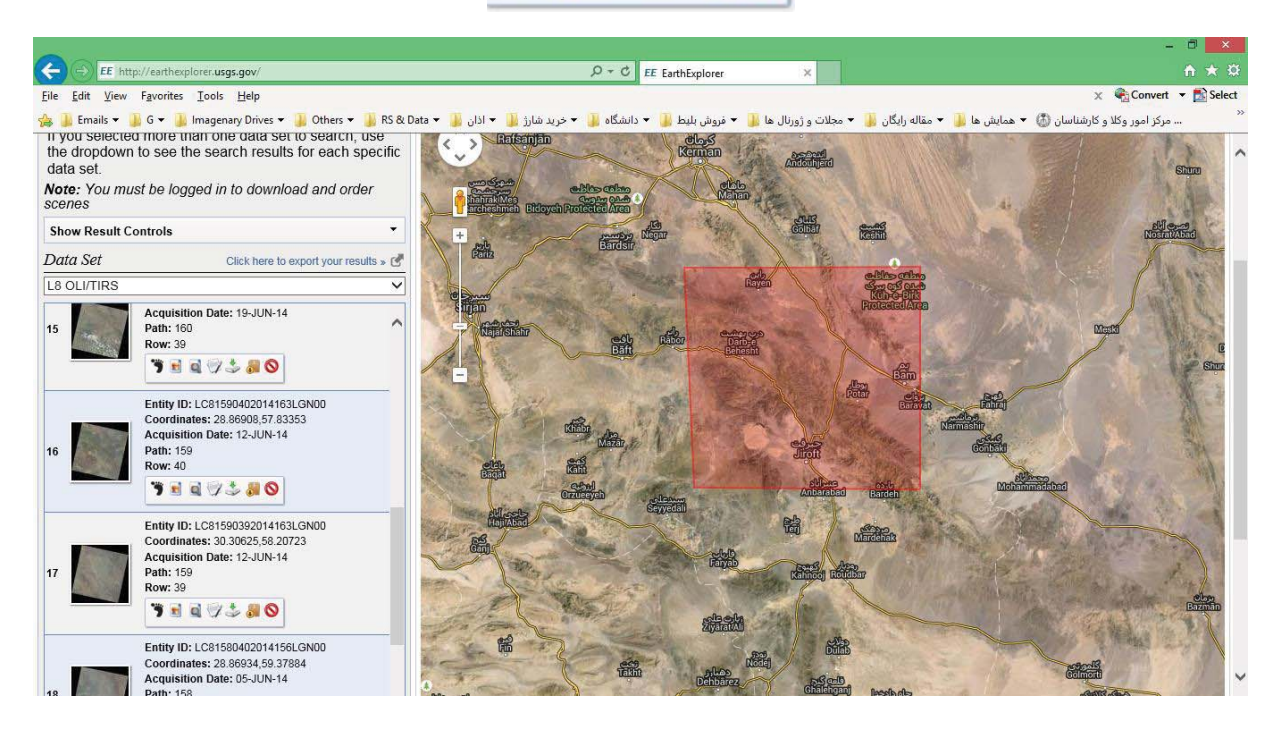

در اينجا تصوير مناسب 16مين تصوير يافت شده و داراي مشخ صات زير است:

- $\bullet$ **Entity ID:** LC81590402014163LGN00
- -**Coordinates:** 28.86908,57.83353
- -Acquisition Date: 12-JUN-14
- -Path: 159
- -Row: 40

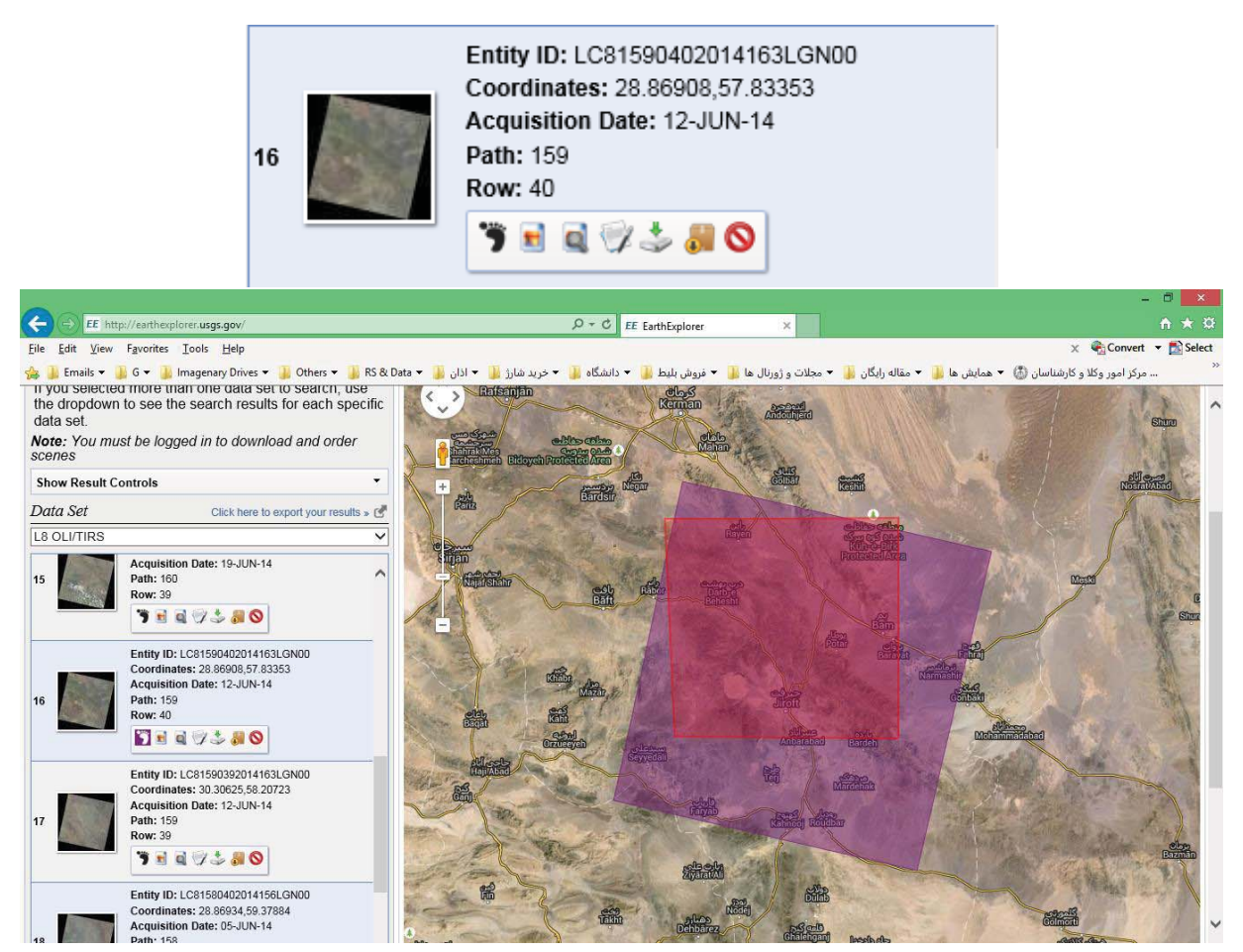

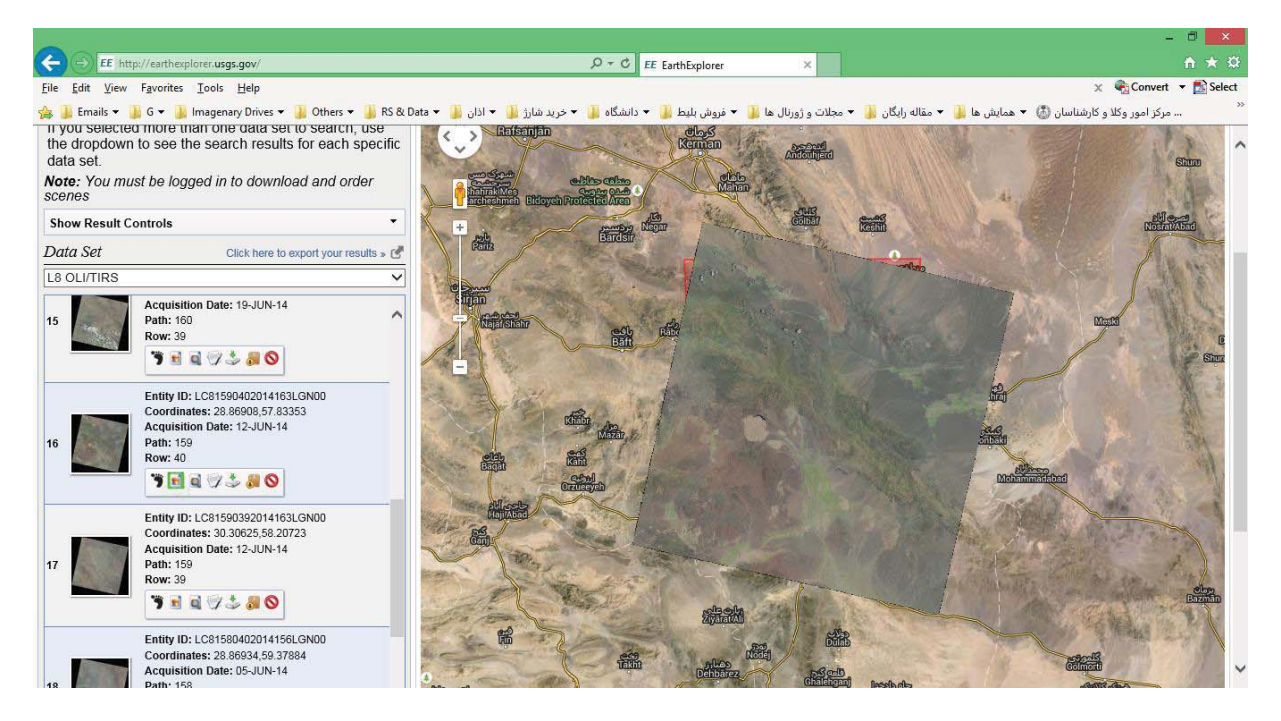

با فشردن آيكون مربوط، دانلود آغاز ميگردد.

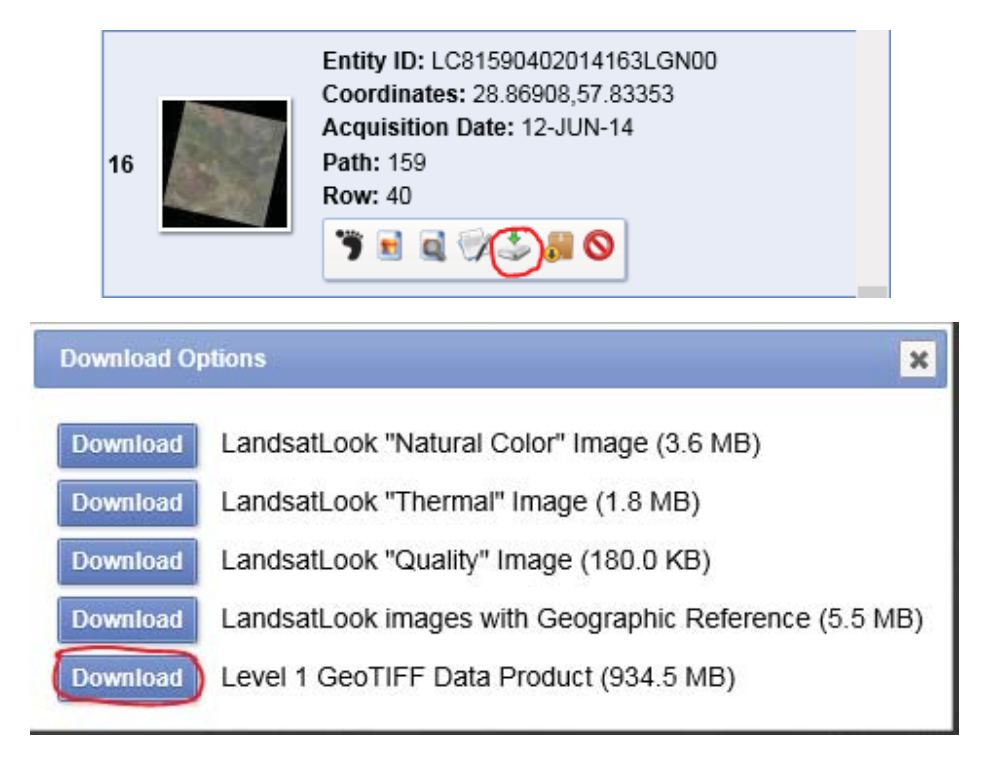

با فشردن گزينه آخر، دانلود تمامي باندهاي تصوير مورد نظر آغاز مي شود. لازم به ذكر است كه ديگر گزينههاي دانلود، تنها مربوط به نمايش تصوير منتخب در تركيبات باندي و متفاوت است كه بدليل حجم پايين و قبل از شروع دانلود تصوير اصلي، براي اطمينان از صحت انتخاب موردنظر قابل استفاده است.

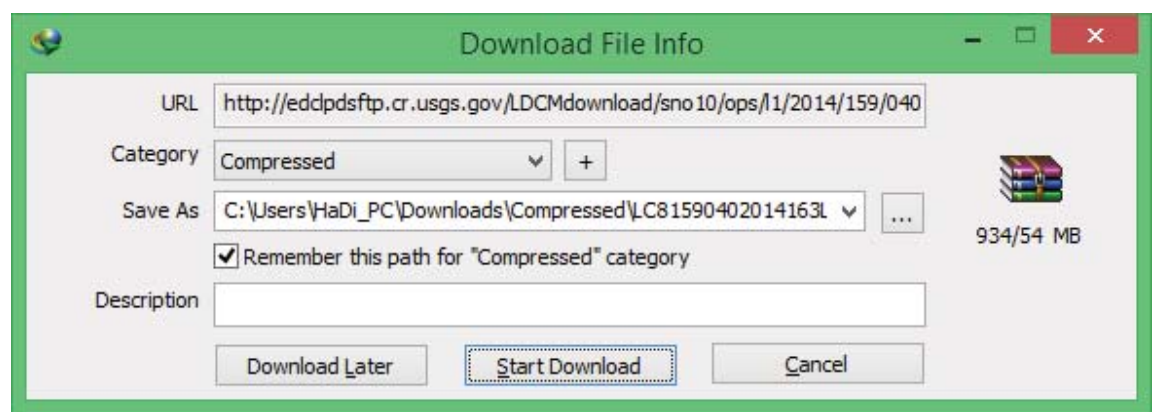

گاهي اوقات آيكونهاي مربوط براي دانلود خاموش ميباشد كه در اين مرحله نيز اگر از قبل وارد حساب كاربري اختصاصي خود نشده باشيد، ميبايست با فشردن دكمه Login و وارد نمودن نام كاربري و پسورد اختصاصي، وارد حساب كاربري خود شويد تا اين آيكونها قابل استفاده شود.

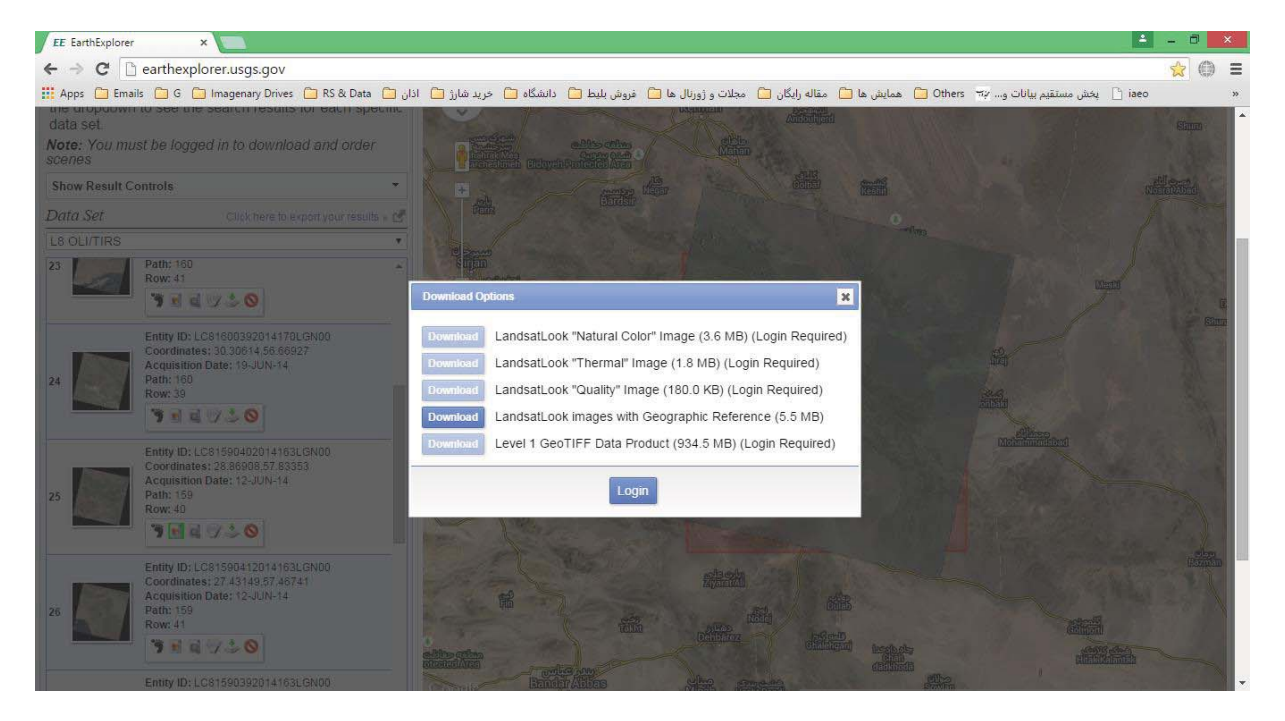